QUICK INSTALLATION GUIDE

• Product DVD x1 (including manuals) • Anchors and Mounting Screws x3

# **Bullet Network Camera**

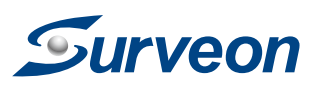

**Hardware Installation**

**Accessories**

• Phillips Screwdriver **Tools Required**

● Camera Bracket x1 ● RoHs Compliance x1 ● (Optional) Power Adapter

● Quick Installation Guide x1

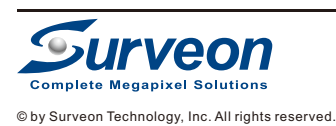

**Warning!**

- 4. Connect the camera to the network with the network connector.
- 5. PoE (802.3af) is supported. You can also connect the power connector to the power adapter, and then connect the adapter to a power outlet.
- 6. Check if the live view displays normally after the camera is logged in. Please refer to *Logging to the System*  Section on p2 for more details.

Only qualified service personnel should install and service this product in order to avoid risk of injury from electrical shock and

energy hazard.

Observe all ESD (Electro-static Discharge) procedures during installation to avoid damage to the camera and its components.

> **User-provided Items** ● LAN Cable

● PC with Windows (XP or above) and web browsers (Internet Explorer 6.0 or above)

installed

● Electric Drill

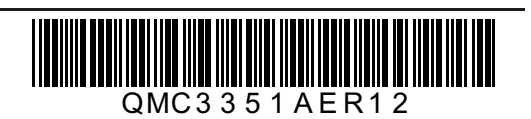

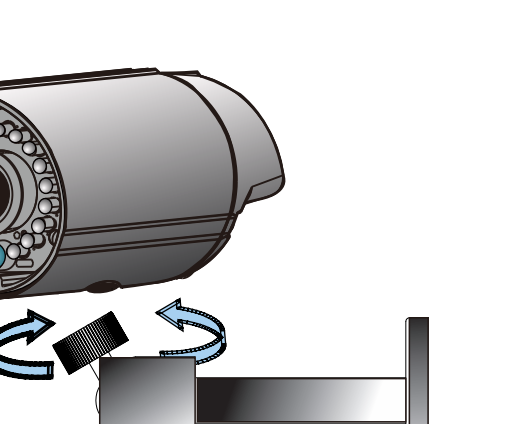

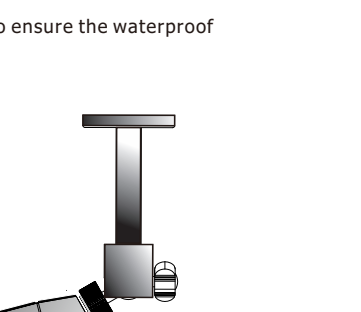

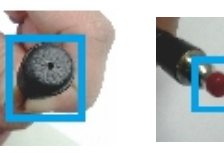

The bracket is suggested to be tightened after positioning the camera to characteristics of the camera are maintained.

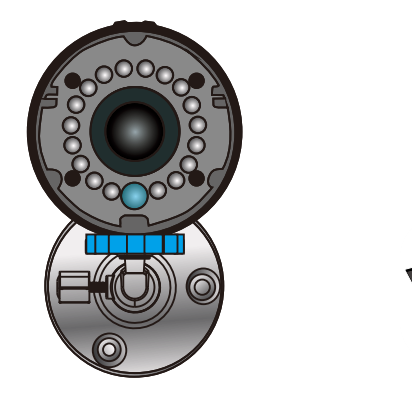

## **2 Installation**

1. Use the camera bracket to mark the desired camera position on a flat interface. Make one cable entry hole and three screw holes on the surface with the electric drill.

2. Fix the camera bracket on the surface with screws and screw anchors.

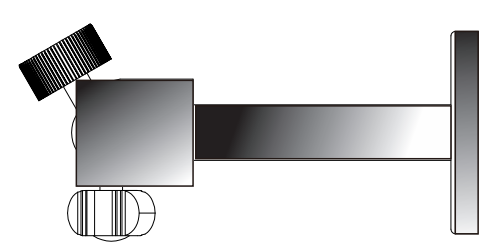

3. Join the camera with the bracket.

**1** installed. **4 Before You Start**

**1** Please prepare a PC with Windows (XP or above) and web browsers (Internet Explorer 6.0 or above)

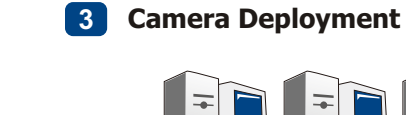

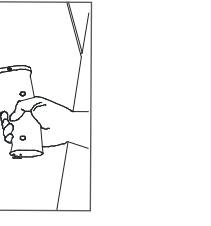

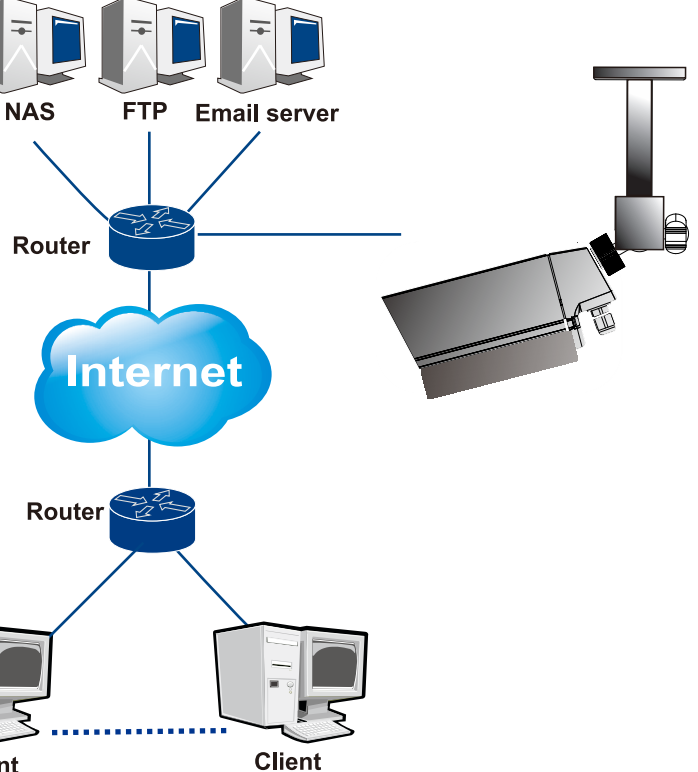

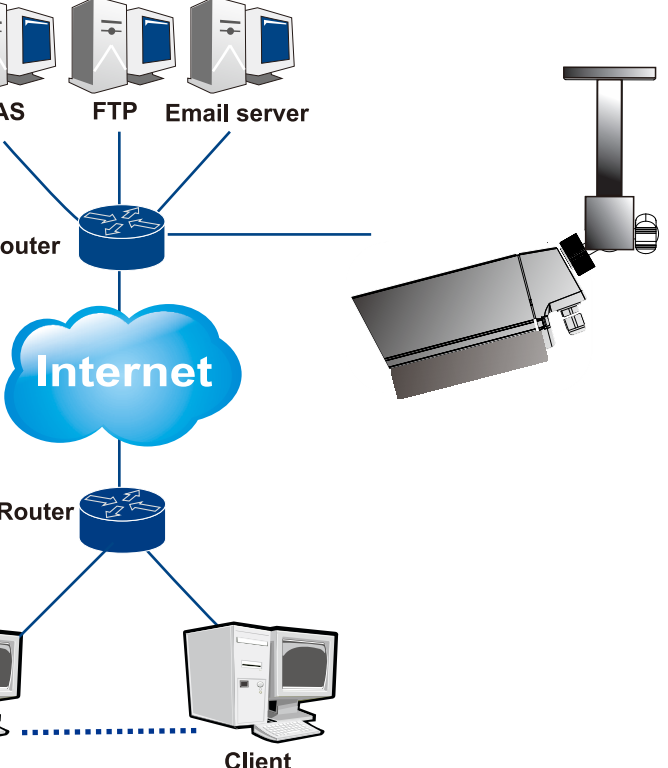

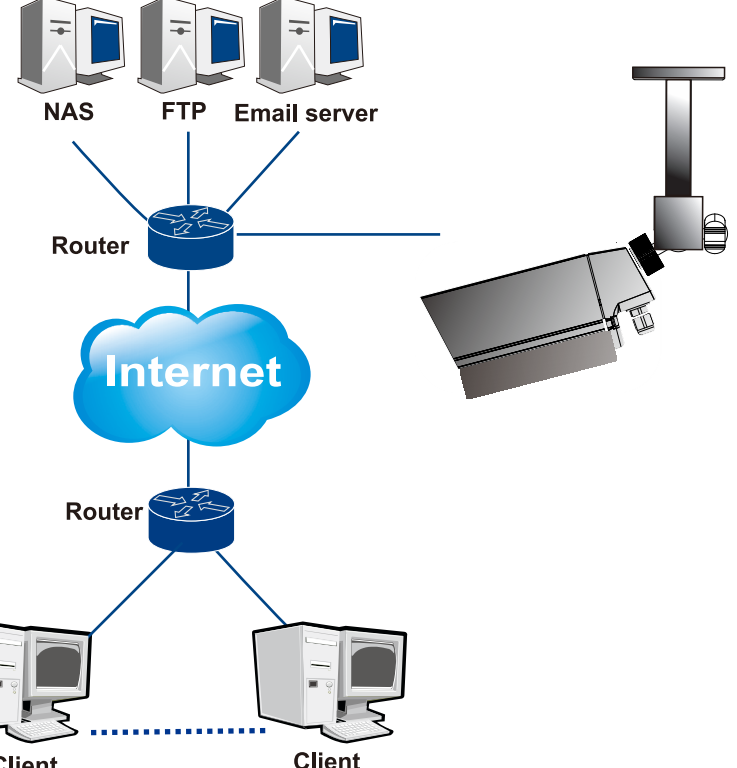

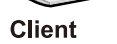

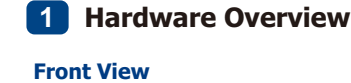

**Note:** The power connector is provided for the solutions without PoE.

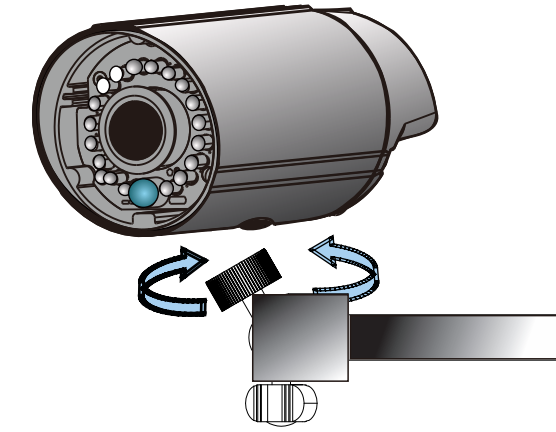

### **5 Appendix: Resetting the Camera with the Reset Cable**

To reset the device to the factory default settings: 1. Make sure the device is in operation mode.

# **1 2 3 4 5 6**

2. Poke the little hole on the reset cable cover or press and hold the red button with a needle after removing the cable cover until the camera restarts (about 2 seconds). The status LED will change to

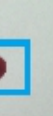

amber during startup.

3. When the status indicator changes back to green (which may take up to 1 minute), the process is complete. The default IP address is 192.168.88.10 if not assigned by a DHCP server.

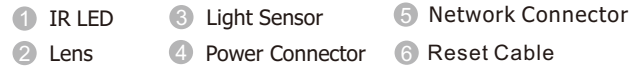

**Note:** (1) Resetting to the factory default settings using the reset cable will cause all parameters (including IP address) to be reset. To reset the unit without changing parameters, disconnect and reconnect the power connector. (2) Camera resets can also be performed under **System > Reset To Factory Default** on the web interface.

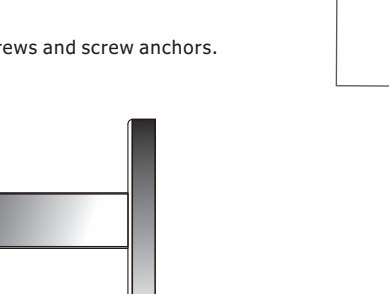

#### **4 Installing ActiveX Components in Internet Explorer**

## **5 Logging out of the System**

# **1 6 Network Configuration**

The following information will prompt for logging in:

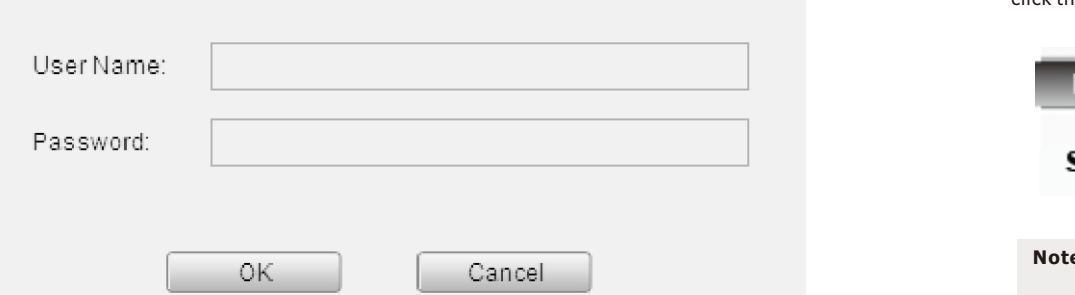

•**Username** – The username for the domain. **Default is always admin.**

•**Password** – The password for the domain. **Default is always admin.**  Click **OK**.

Once successfully logged in, live video displays in the center of your browser.

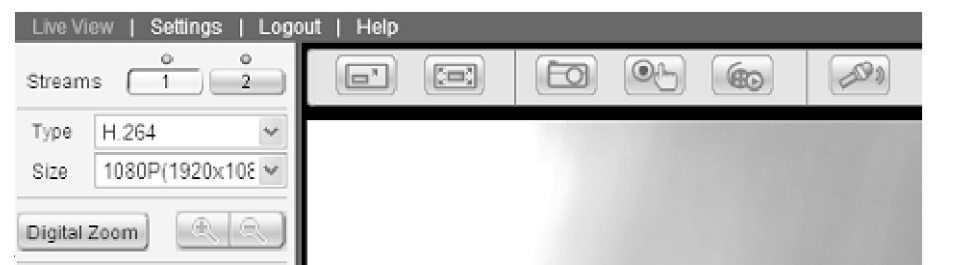

You may be prompted to install ActiveX® components when accessing the network camera's Live View page; click Yes when prompted. You will be able to access the camera after installation is completed. Under Windows, this action may require administrator privileges. If the dialog box suggests that you are not allowed to install ActiveX components, try resolving the problem using the following steps: 1. In Internet Explorer, open **Tools > Internet Options > Security**. Click the **Custom Level** button. 2. Search for Download signed ActiveX controls. Under this heading select Prompt and then click **OK**.

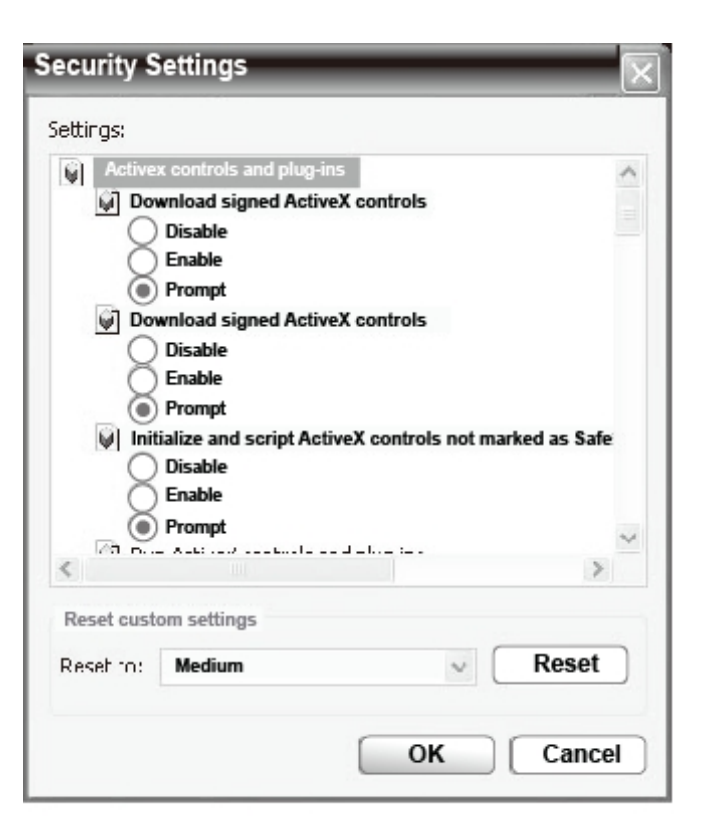

3. Continue installing the ActiveX components.

**11** The IP address can be obtained using the IP Utility in your product CD: 1. Double click Start SearchToolInstall.exe to begin the utility installation. 2.After the installation is complete, click the **Auto Search** button or click **Camera > Search** in the menus.

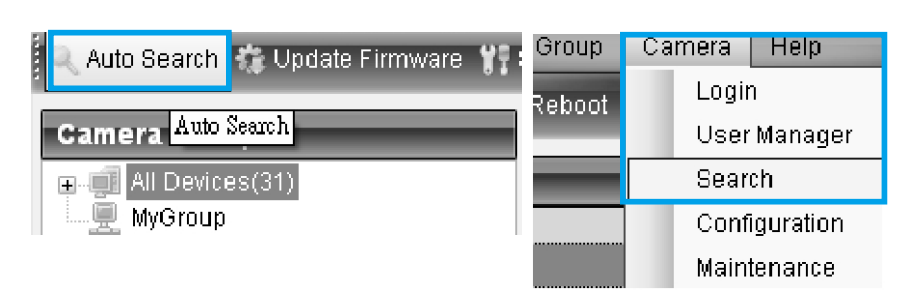

4. After installing ActiveX, go to **Tools > Internet Options > Trusted Websites > Sites** and add the IP address of the camera.

Logging off of the camera can be performed by closing the browser window. Users can also choose to

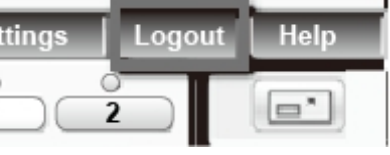

click the Logout link located at the top of the screen.

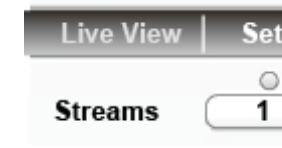

Prepare your internet connectivity by clicking **Settings > Network > Network Configuration.** From here you can configure DHCP, static IP, DNS, PPPoE, or DDNS. DDNS is configured by selecting a DDNS site from its drop-down menu.PPPoE setting changes will take effect after a camera reboot. Provide the username and password from your Internet Service Provider (ISP) within the PPPoE section. When PPPoE is applied, the associated DDNS service must be enabled.

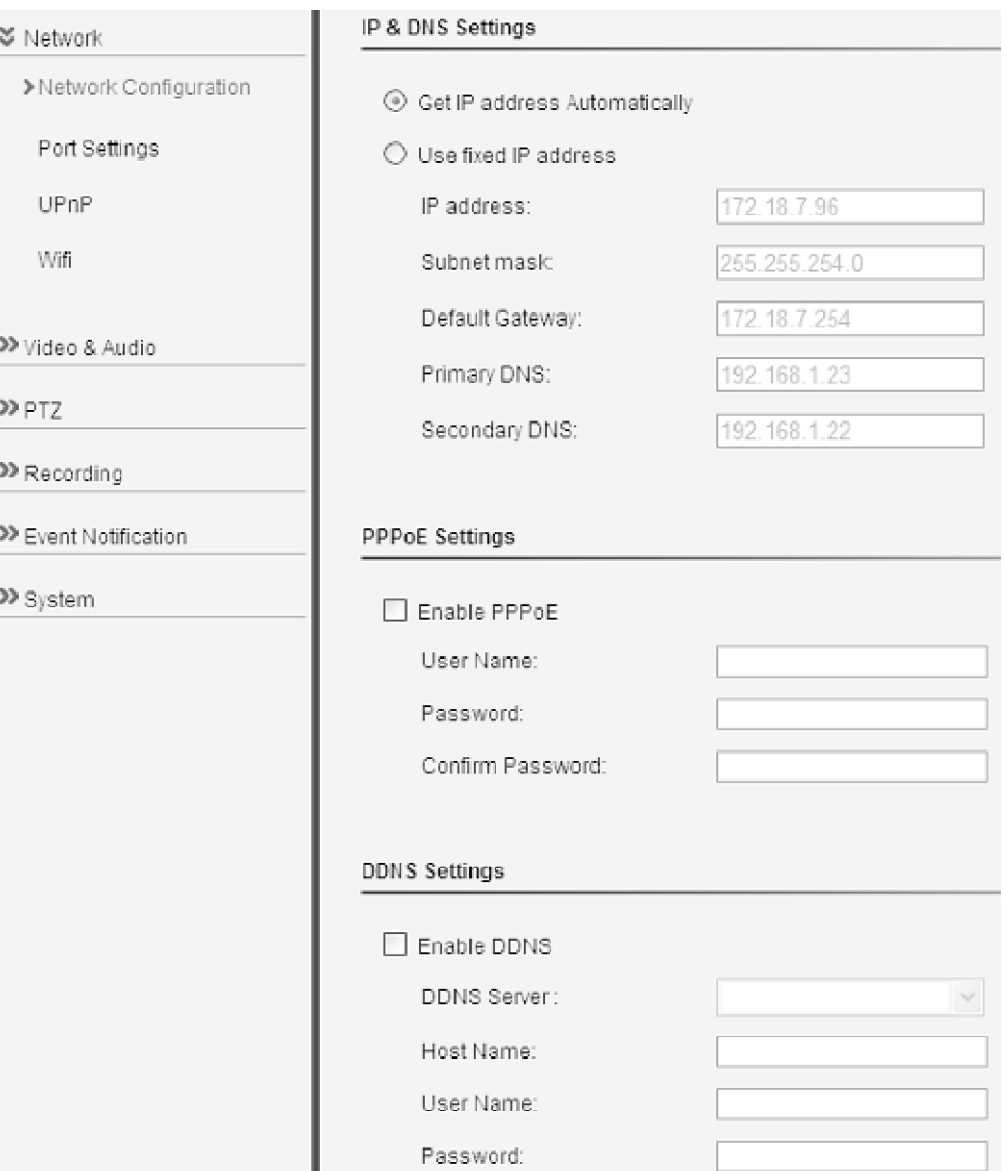

### **Software Installation**

### **Obtaining IP Address through the IP Utility 1**

The camera search will begin, and a status bar will display the search progress.

#### 3. The details of the camera will display after the search is finished.

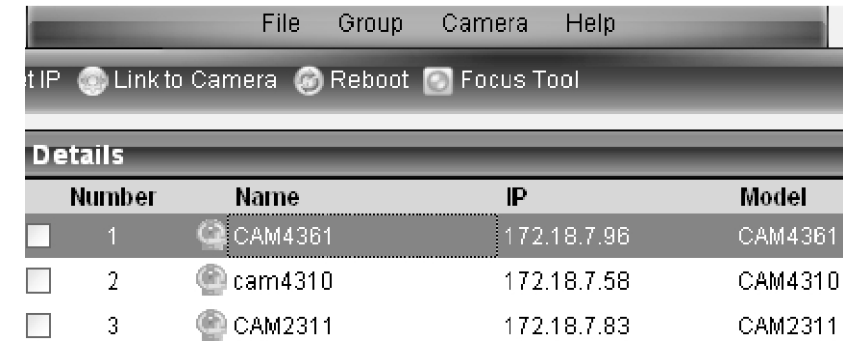

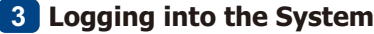

**Note:** For details about accessing camera video using QuickTime or Real Player over RTSP, please refer to the IP Camera user manual.

### **Connecting to the Network Camera 2**

**1** Launch the web browser (Microsoft ® Internet Explorer 6.0 or higher is recommended). Enter the IP address of the network camera in the address bar of your browser and press enter. You can also Click the **Link to Camera** button or click to **Camera > Link to Camera** in the IP Utility menu bar. The camera's live view webpage will open in a browser window.

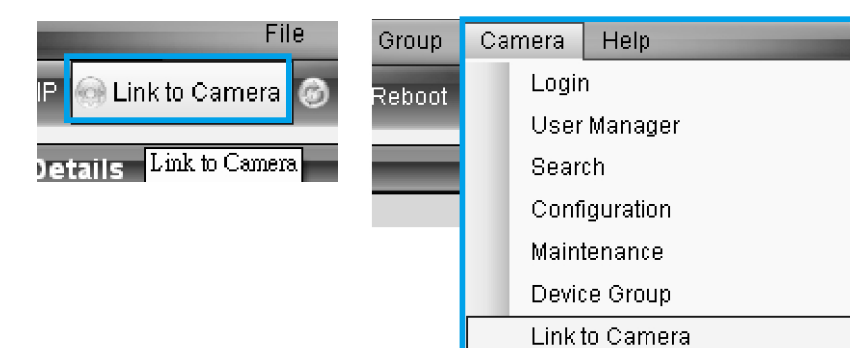

**Note:** (1) The search may take up to 2 minutes, depending on your network configuration. (2) If your network does not have DHCP service, the default IP address is 192.168.88.10.